# How to Generate an Evaluation License for CUAC

# **Contents**

Introduction
Prerequisites
Generating a Demo or Evaluation License for CUAC
Troubleshooting

**Next Steps** 

**Related Information** 

# Introduction

The article describes the process of generating a traditional evaluation license for Cisco Unified Attendant Console (CUAC)operator. You can generate an evaluation license for either Cisco Unified Attendant Console Standard or Advanced. When you install the application for the firsttime, CUAC allows the application to fully function for ten days. After this ten day period, you have the option to install an evaluation license or permanent license. The evaluation license is valid for 60 days and this period is not extensible. Once you reach the 60-day mark, you need to install the permanent license on the console.

# **Prerequisites**

Before you start, ensure that you have the following for:

- 1. Cisco Unified Attendant Console Standard CUAC Standard installed on the operator machineMachine/registration code from the CUAC Standard client. You can find the registration code by going to Help, and then About Cisco Unified Attendant Console Standard. If you are installing a Standard license, you will need the license activation code (LAC). If you are installingan Upgrade license, you will need the upgrade license activation code (LAC) and the previously registered machine/registration code or license activation code (LAC).
- 2. Cisco Unified Attendant Console Advanced CUAC Advanced installed on a Windows serverRegistration code from the CUAC Advanced server website. You can find the registration code by going to Help, and then Licensing. If you are installing a Standard license, you will need the license activation code (LAC). If you are installingan Upgrade license, you will need the upgrade license activation code (LAC) and the previously registered registration code or license activation code (LAC).

# Generating a Demo or Evaluation License for CUAC

Step 1:

Go to Cisco/OEM User Website and log in with credentials.

**Note**: The page is not associated with your Cisco.com account, therefore if you do not have an account yet, you can register by clicking the **Register your details** button. After entering your details, click **Register**. The system displays a notification message that confirms your successful registration. An email containing your password will be sent to the address that you specified. Once you have received the email, you will be able to log in and use the page.

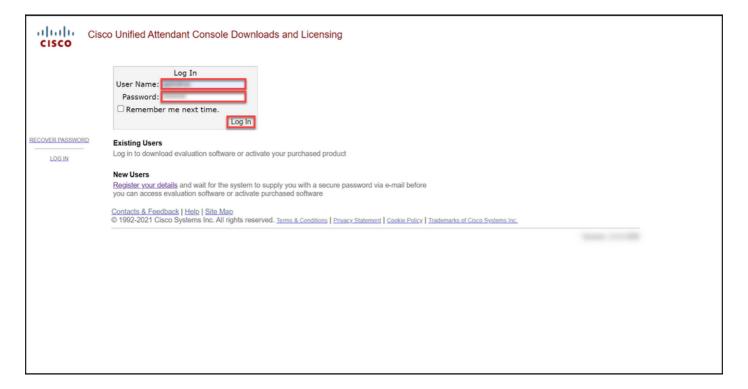

### Step 2:

Click Activate Evaluation Software.

**Step result**: The system displays the **60-Day Evaluation License** page.

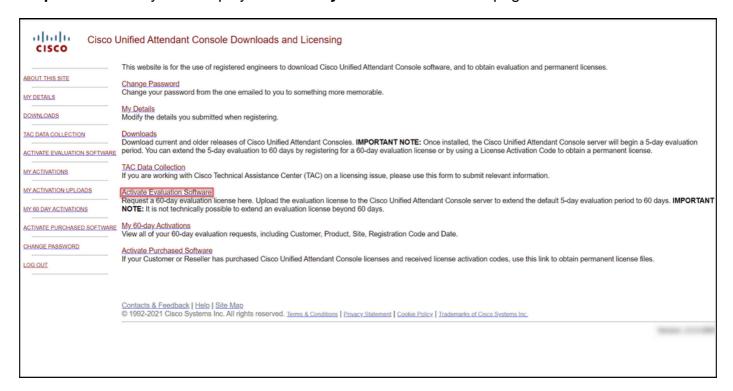

## Step 3:

## On the **60-Day Evaluation License** page:

Select one of the following options for the **Select a** Customer field:

a. If your customer is on the list, click the customer and b. If your customer site is not yet on the list, click then confirm your selection by clicking Choose selected customer.

b. If your customer is not yet on the list, click Add a customer.

#### And then:

In the Select a Customer Site field select one of following options:

- a. If your customer site is on the list, select the customer site, and then confirm your selection by clicking Choose selected site.
- a site. In the Add Customer Site for

[customer] page, enter the site name and site ac in the respective fields, and then click **Next**. The system now displays the newly added customer s the drop-down list. Select the newly added custor site in the Select a Customer Site field, and ther Choose selected site.

- 1. In the **Customer Name** field, enter the custom name, and then click **Submit**.
- 2. In the Add Customer Site for [customer] page enter the site name and site address in the respe fields, and then click **Next**. The system now displ the newly added customer in the drop-down list.
- 3. Select the customer from the drop-down list an confirm your selection by clicking Choose select customer.

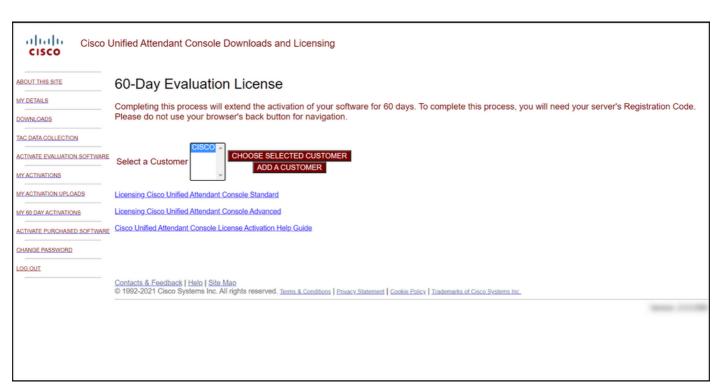

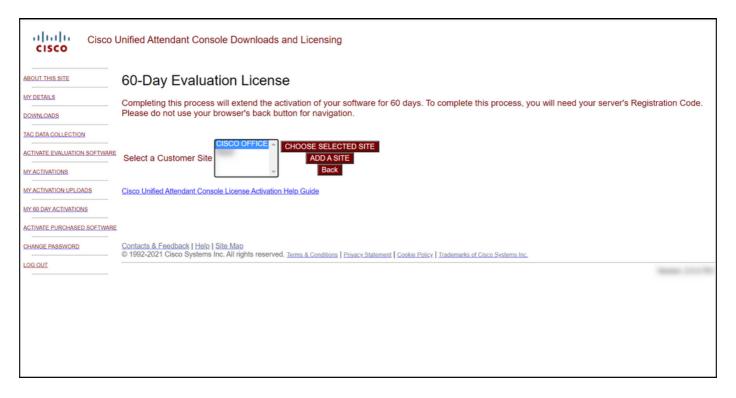

## Step 4:

From the **Select Version** drop-down list, select version **10.x** or **11.x**, and from the **Select Product** drop-down list select one of the following options:

#### a. Cisco Unified Attendant Console Standard

#### b. Cisco Unified Attendant Console Advanced

#### Click Next.

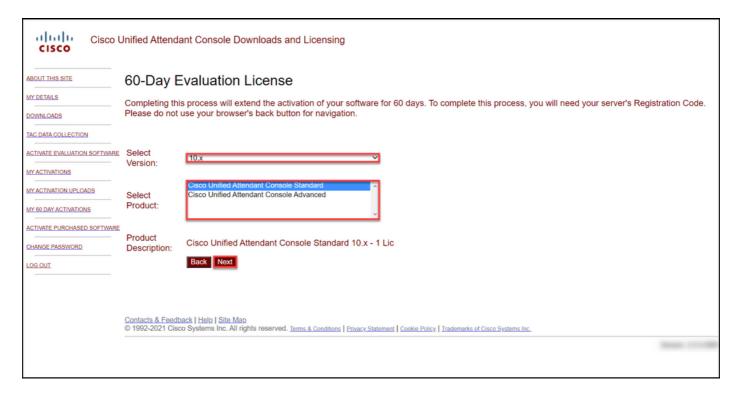

## Step 5:

In the **Please enter Registration Codes** field, enter your registration code.

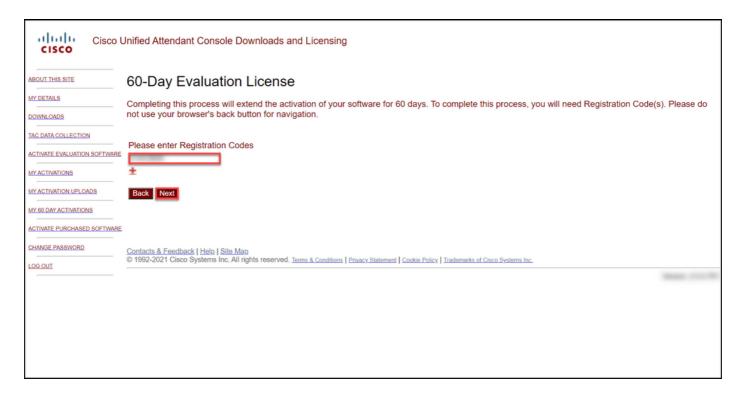

## Step 6:

The system displays the registration code against which it will generate the 60-day evaluation licenses. The system will then send the license file to the email address associated with your login for the Cisco/OEM User Website. In the **Additional email address** field, you can enter additional email address to which you would like to send the license file. Click **Submit**.

**Step result**: The system displays the notification message which confirms that the license activation code was generated and emailed to you.

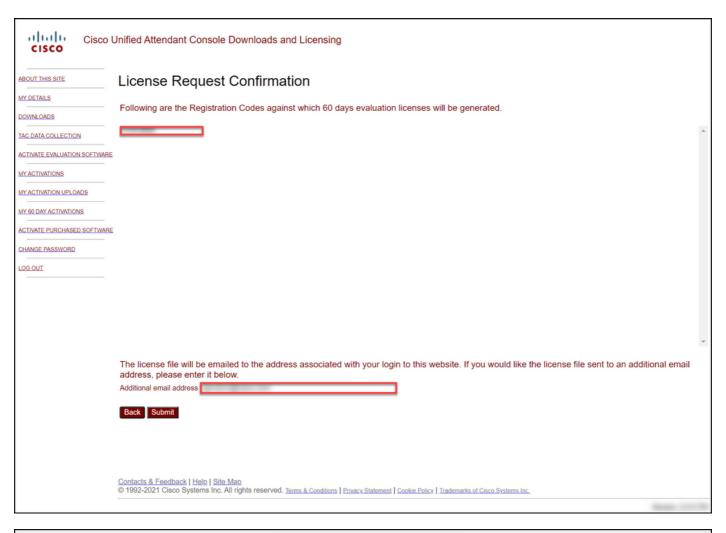

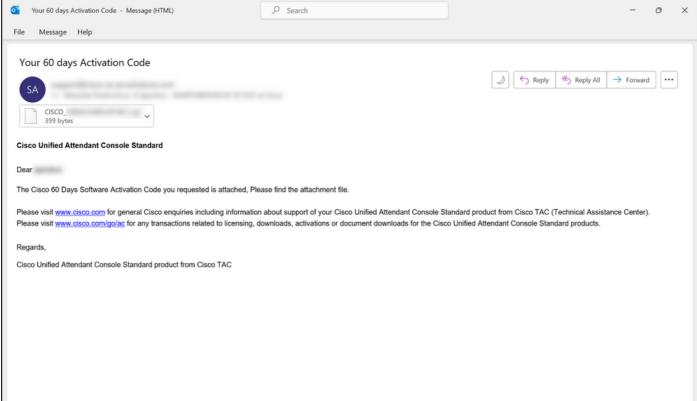

Figure 1 - Example of an email with your software activation code.

# **Troubleshooting**

If you experience an issue with producing a demo or evaluation license, open a case in <u>Support Case Manager (SCM)</u>.

# **Next Steps**

After you receive a license key file, refer to the product configuration guide for license installation and guidance.

# **Related Information**

How to Generate a Demo or Evaluation License for Identity Services Engine (ISE)

How to Generate a Demo or Evaluation License for Cisco Unified Communications and Cisco Emergency Responder

How to Generate a Demo or Evaluation License for SEG (IronPort)